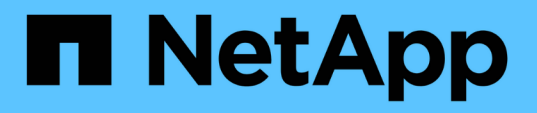

### **SANtricity System Manager**

を使用してドライブファームウェアをアップグ レードします StorageGRID 11.7

NetApp April 12, 2024

This PDF was generated from https://docs.netapp.com/ja-jp/storagegrid-117/sg5700/upgrading-drivefirmware-using-santricity-system-manager-online.html on April 12, 2024. Always check docs.netapp.com for the latest.

# 目次

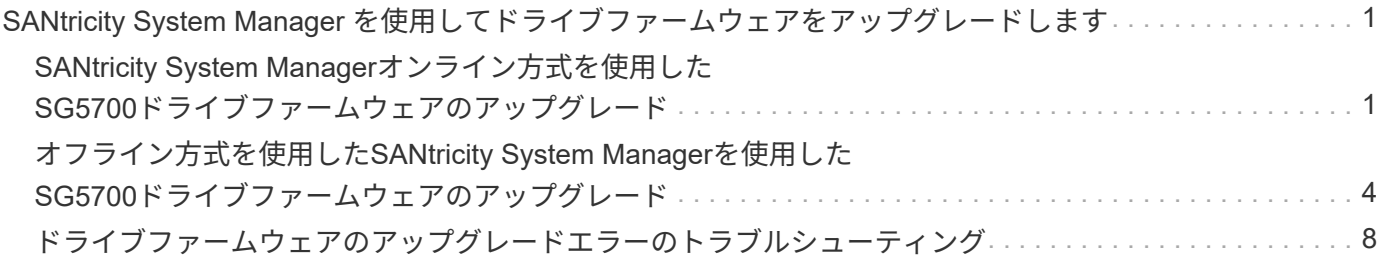

## <span id="page-2-0"></span>**SANtricity System Manager** を使用してドライブフ ァームウェアをアップグレードします

<span id="page-2-1"></span>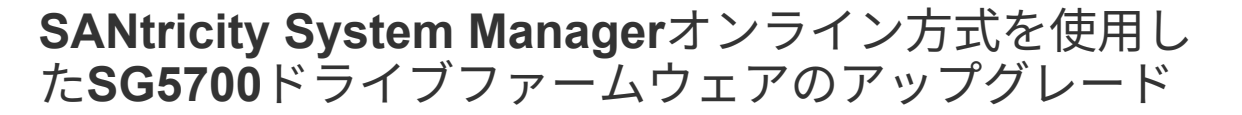

SANtricity System Managerオンライン方式を使用してアプライアンスのドライブのファ ームウェアをアップグレードし、最新の機能とバグ修正をすべて適用します。

作業を開始する前に

- ストレージアプライアンスのステータスが「最適」であることを確認します。
- すべてのドライブのステータスが最適な状態である必要があります

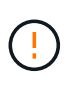

一度に複数のStorageGRID アプライアンスでドライブファームウェアをアップグレードしない でください。ご使用の導入モデルとILMポリシーによっては、原因 のデータを使用できなくな る可能性があります。

このタスクについて

ドライブは、アプライアンスのI/O実行中に一度に1つずつアップグレードされます。この方法では、アプライ アンスをメンテナンスモードにする必要はありません。ただし、システムのパフォーマンスに影響が出る可能 性があり、アップグレードにはオフラインの場合よりも数時間かかることがあります。

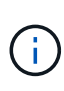

冗長性がないボリュームに属するドライブは、を使用して更新する必要があります。 ["](#page-5-0)[オフラ](#page-5-0) [インホウシキ](#page-5-0)["](#page-5-0)。フラッシュ読み取りキャッシュに関連付けられているドライブ、またはデグレ ード状態のプールやボリュームグループには、オフライン方式を使用する必要があります。 を 使用する必要があります ["](#page-5-0)[オフラインホウシキ](#page-5-0)["](#page-5-0) SSDドライブのアップグレード時。

手順

- 1. 次のいずれかの方法で SANtricity System Manager にアクセスします。
	- StorageGRID アプライアンス・インストーラを使用して、 \* アドバンスト \* > \* SANtricity システム・ マネージャ \* を選択します
	- グリッドマネージャを使用して、\* nodes **>\*\_ Storage Node\_**>\* SANtricity System Manager \*を選択し ます
	- SANtricity System ManagerでストレージコントローラのIPにアクセスします。

#### **https://***Storage\_Controller\_IP*

- 2. 必要に応じて、 SANtricity System Manager 管理者のユーザ名とパスワードを入力します。
- 3. ストレージアプライアンスに現在インストールされているドライブファームウェアのバージョンを確認し ます。
	- a. SANtricity システムマネージャで、 \* support \* > \* Upgrade Center \* を選択します。
	- b. ドライブファームウェアのアップグレードで、 \* アップグレードの開始 \* を選択します。

[ドライブファームウェアのアップグレード]ページには、現在インストールされているドライブファー

ムウェアファイルが表示されます。

c. 現在のドライブファームウェア列に表示されているドライブファームウェアのリビジョンとドライブ ID をメモします。

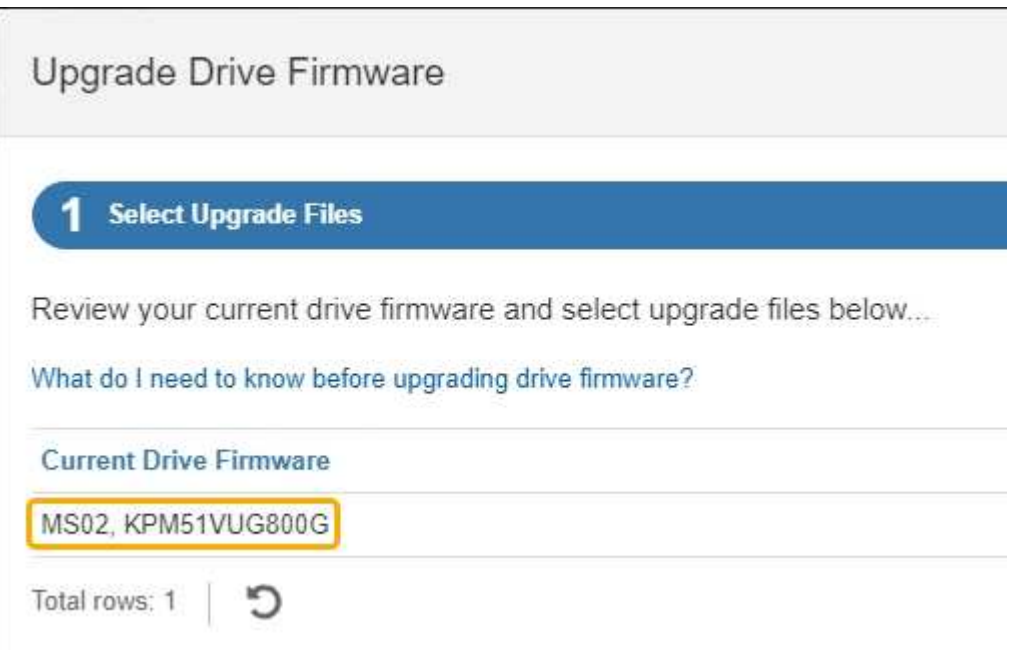

次の例では、

- ドライブファームウェアのリビジョンは \* MS02 \* です。
- ドライブ識別子は **KPM51VUG800G** です。
- d. Associated Drives 列で「 \* View drives 」を選択して、ストレージアプライアンス内のドライブがどこ に取り付けられているかを表示します。
- e. ドライブファームウェアのアップグレードウィンドウを閉じます。
- 4. 使用可能なドライブファームウェアのアップグレードをダウンロードして準備します。
	- a. ドライブファームウェアのアップグレードで、 \* ネットアップサポート \* を選択します。
	- b. NetApp Support Site で、**[**ダウンロード**]\***タブを選択し、[ Eシリーズディスクドライブファームウェ ア]\*を選択します。

E-Series Disk Firmware ページが表示されます。

- c. ストレージアプライアンスにインストールされているドライブ識別子 \* をそれぞれ検索し、各ドライ ブ識別子に最新のファームウェアリビジョンが適用されていることを確認します。
	- ファームウェアリビジョンがリンクでない場合、このドライブ識別子には最新のファームウェア リビジョンが含まれます。
	- ドライブ識別子が記載されたドライブのパーツ番号が 1 つ以上であれば、それらのドライブでフ ァームウェアのアップグレードを実行できます。任意のリンクを選択してファームウェアファイ ルをダウンロードできます。

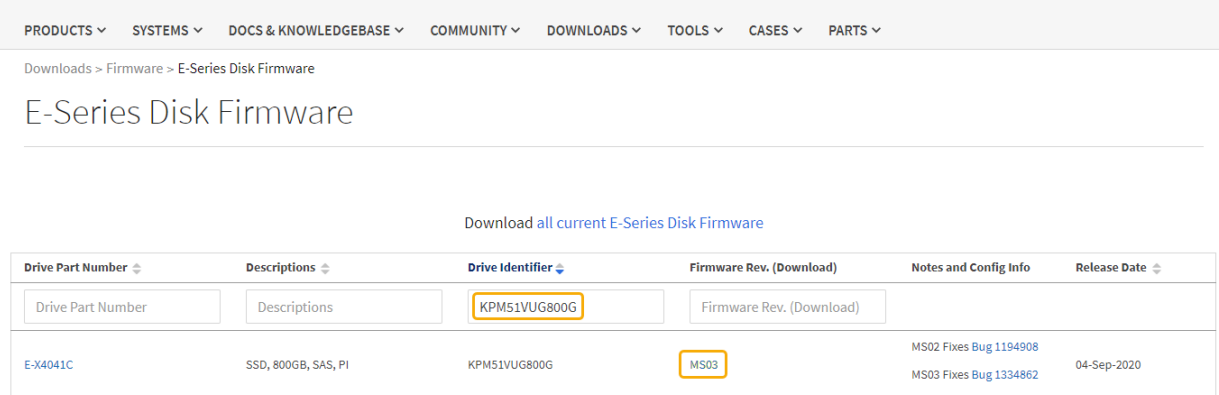

- d. 新しいファームウェアリビジョンがリストされている場合は、ファームウェアリビジョンのリンクを 選択します(ダウンロード)列をクリックしてをダウンロードします.zip ファームウェアファイル を含むアーカイブ。
- e. サポートサイトからダウンロードしたドライブファームウェアのアーカイブファイルを展開(解凍) します。
- 5. ドライブファームウェアのアップグレードをインストールします。
	- a. SANtricity システムマネージャのドライブファームウェアアップグレードで、 \* アップグレードの開始 \* を選択します。
	- b. [\* Browse] を選択し、サポートサイトからダウンロードした新しいドライブファームウェアファイル を選択します。

ドライブファームウェアファイルの名前は次のようになります。 D\_HUC101212CSS600\_30602291\_MS01\_2800\_0002.dlp。

ドライブファームウェアファイルは一度に 1 つずつ、最大 4 つまで選択できます。同じドライブに複 数のドライブファームウェアファイルが対応している場合は、ファイル競合エラーが発生します。ア ップグレードに使用するドライブファームウェアファイルを決定し、それ以外のファイルは削除しま す。

- c. 「 \* 次へ \* 」を選択します。
	- ドライブの選択 \* には、選択したファームウェアファイルでアップグレードできるドライブがリス トされています。

対応しているドライブのみが表示されます。

ドライブに対して選択したファームウェアが\* Proposed Firmware \*列に表示されます。このファーム ウェアを変更する必要がある場合は、 \* 戻る \* を選択します。

d. [すべてのドライブをオンラインにアップグレード]\*を選択します。ストレージアレイでのI/O処理中 に、ファームウェアのダウンロードが可能なドライブをアップグレードします。このアップグレード 方式を選択した場合、これらのドライブを使用している関連ボリュームへのI/Oを停止する必要はあり ません。

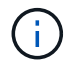

オンラインアップグレードは、オフラインアップグレードよりも数時間かかることがあ ります。

e. テーブルの最初の列で、アップグレードするドライブを選択します。

ベストプラクティスとして、同じモデルのドライブをすべて同じファームウェアリビジョンにアップ グレードすることを推奨します。

f. [開始]\*を選択し、アップグレードを確定します。

アップグレードを停止する必要がある場合は、 \* 停止 \* を選択します。実行中のファームウェアのダ ウンロードは完了します。開始されていないファームウェアのダウンロードはキャンセルされます。

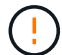

ドライブファームウェアのアップグレードを停止すると、データが失われたり、ドライ ブを使用できなくなったりする可能性があります。

g. (オプション)アップグレードされた内容のリストを表示するには、 \* ログを保存 \* を選択します。

ログファイルは、ブラウザのダウンロードフォルダにという名前で保存されます latest-upgradelog-timestamp.txt。

["](#page-9-0)[必要に応じて、ドライバファームウェアのアップグレードエラーのトラブルシューティングを行う](#page-9-0)["](#page-9-0)。

### <span id="page-5-0"></span>オフライン方式を使用した**SANtricity System Manager**を使用 した**SG5700**ドライブファームウェアのアップグレード

SANtricity System Managerオンライン方式を使用してアプライアンスのドライブのファ ームウェアをアップグレードし、最新の機能とバグ修正をすべて適用します。

作業を開始する前に

- ストレージアプライアンスのステータスが「最適」であることを確認します。
- すべてのドライブのステータスが最適な状態である必要があります
- これで完了です ["StorageGRID](https://docs.netapp.com/ja-jp/storagegrid-117/commonhardware/placing-appliance-into-maintenance-mode.html) [アプライアンスをメンテナンスモードに](https://docs.netapp.com/ja-jp/storagegrid-117/commonhardware/placing-appliance-into-maintenance-mode.html)[切](https://docs.netapp.com/ja-jp/storagegrid-117/commonhardware/placing-appliance-into-maintenance-mode.html)[り](https://docs.netapp.com/ja-jp/storagegrid-117/commonhardware/placing-appliance-into-maintenance-mode.html)[替え](https://docs.netapp.com/ja-jp/storagegrid-117/commonhardware/placing-appliance-into-maintenance-mode.html)[ました](https://docs.netapp.com/ja-jp/storagegrid-117/commonhardware/placing-appliance-into-maintenance-mode.html)["](https://docs.netapp.com/ja-jp/storagegrid-117/commonhardware/placing-appliance-into-maintenance-mode.html)。

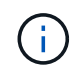

アプライアンスがメンテナンスモードの間は、停止を伴うストレージ処理を安全に行うた めに、ストレージコントローラへのI/O (入出力) アクティビティが停止します。

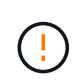

一度に複数のStorageGRID アプライアンスでドライブファームウェアをアップグレードしない でください。ご使用の導入モデルとILMポリシーによっては、原因 のデータを使用できなくな る可能性があります。

このタスクについて

アプライアンスがメンテナンスモードのときに、ドライブが並行してアップグレードされます。プールまたは ボリュームグループで冗長性がサポートされていない場合、またはデグレード状態の場合は、オフライン方式 を使用してドライブファームウェアをアップグレードする必要があります。フラッシュ読み取りキャッシュに 関連付けられたドライブ、またはデグレード状態のプールやボリュームグループにも、オフライン方式を使用 する必要があります。オフライン方式では、アップグレード対象のドライブですべてのI/Oアクティビティが 停止している間にのみファームウェアがアップグレードされます。I/Oアクティビティを停止するには、ノー ドをメンテナンスモードにします。

オフライン方式はオンライン方式よりも高速で、1台のアプライアンス内の多数のドライブをアップグレード する必要がある場合は、はるかに高速です。ただし、ノードを停止する必要があるため、メンテナンス時間の スケジュール設定や進捗状況の監視が必要になる場合があります。運用手順とアップグレードが必要なドライ ブの数に最も適した方法を選択します。

#### 手順

- 1. アプライアンスがに接続されていることを確認します ["](https://docs.netapp.com/ja-jp/storagegrid-117/commonhardware/placing-appliance-into-maintenance-mode.html)[メンテナンスモード](https://docs.netapp.com/ja-jp/storagegrid-117/commonhardware/placing-appliance-into-maintenance-mode.html)["](https://docs.netapp.com/ja-jp/storagegrid-117/commonhardware/placing-appliance-into-maintenance-mode.html)。
- 2. 次のいずれかの方法で SANtricity System Manager にアクセスします。
	- StorageGRID アプライアンス・インストーラを使用して、 \* アドバンスト \* > \* SANtricity システム・ マネージャ \* を選択します
	- グリッドマネージャを使用して、\* nodes **>\*\_ Storage Node\_**>\* SANtricity System Manager \*を選択し ます
	- SANtricity System ManagerでストレージコントローラのIPにアクセスします。

### **https://***Storage\_Controller\_IP*

- 3. 必要に応じて、 SANtricity System Manager 管理者のユーザ名とパスワードを入力します。
- 4. ストレージアプライアンスに現在インストールされているドライブファームウェアのバージョンを確認し ます。
	- a. SANtricity システムマネージャで、 \* support \* > \* Upgrade Center \* を選択します。
	- b. ドライブファームウェアのアップグレードで、 \* アップグレードの開始 \* を選択します。

[ドライブファームウェアのアップグレード]ページには、現在インストールされているドライブファー ムウェアファイルが表示されます。

c. 現在のドライブファームウェア列に表示されているドライブファームウェアのリビジョンとドライブ ID をメモします。

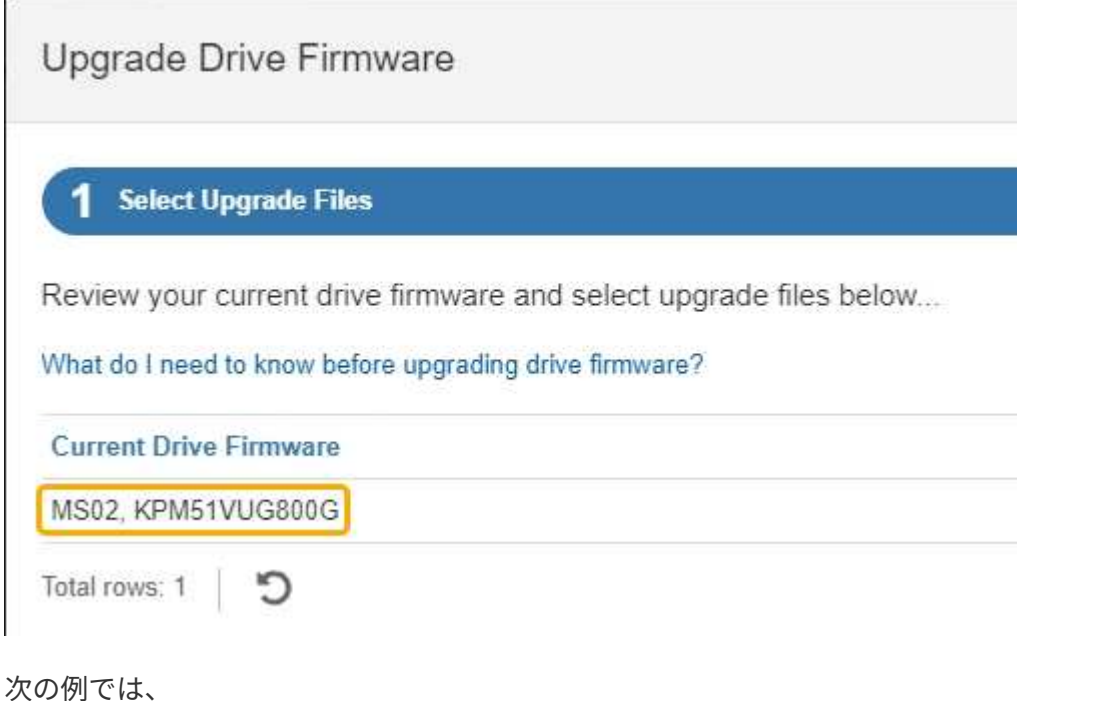

- ドライブファームウェアのリビジョンは \* MS02 \* です。
- ドライブ識別子は **KPM51VUG800G** です。
- d. Associated Drives 列で「 \* View drives 」を選択して、ストレージアプライアンス内のドライブがどこ に取り付けられているかを表示します。
- e. ドライブファームウェアのアップグレードウィンドウを閉じます。
- 5. 使用可能なドライブファームウェアのアップグレードをダウンロードして準備します。
	- a. ドライブファームウェアのアップグレードで、 \* ネットアップサポート \* を選択します。
	- b. NetApp Support Site で、**[**ダウンロード**]\***タブを選択し、[ Eシリーズディスクドライブファームウェ ア]\*を選択します。

E-Series Disk Firmware ページが表示されます。

- c. ストレージアプライアンスにインストールされているドライブ識別子 \* をそれぞれ検索し、各ドライ ブ識別子に最新のファームウェアリビジョンが適用されていることを確認します。
	- ファームウェアリビジョンがリンクでない場合、このドライブ識別子には最新のファームウェア リビジョンが含まれます。
	- ドライブ識別子が記載されたドライブのパーツ番号が 1 つ以上であれば、それらのドライブでフ ァームウェアのアップグレードを実行できます。任意のリンクを選択してファームウェアファイ ルをダウンロードできます。

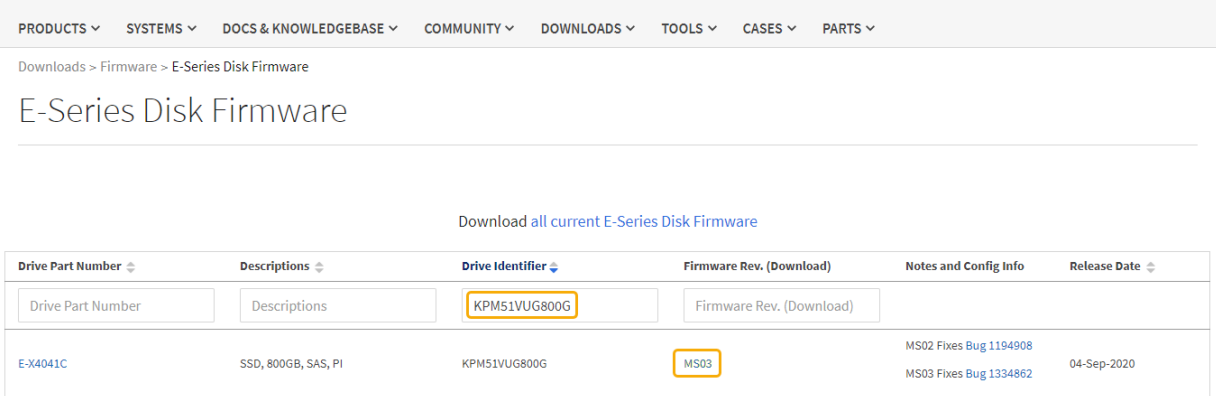

- d. 新しいファームウェアリビジョンがリストされている場合は、ファームウェアリビジョンのリンクを 選択します(ダウンロード)列をクリックしてをダウンロードします .zip ファームウェアファイル を含むアーカイブ。
- e. サポートサイトからダウンロードしたドライブファームウェアのアーカイブファイルを展開(解凍) します。
- 6. ドライブファームウェアのアップグレードをインストールします。
	- a. SANtricity システムマネージャのドライブファームウェアアップグレードで、 \* アップグレードの開始 \* を選択します。
	- b. [\* Browse] を選択し、サポートサイトからダウンロードした新しいドライブファームウェアファイル を選択します。

ドライブファームウェアファイルの名前は次のようになります。 D\_HUC101212CSS600\_30602291\_MS01\_2800\_0002.dlp。

ドライブファームウェアファイルは一度に 1 つずつ、最大 4 つまで選択できます。同じドライブに複 数のドライブファームウェアファイルが対応している場合は、ファイル競合エラーが発生します。ア ップグレードに使用するドライブファームウェアファイルを決定し、それ以外のファイルは削除しま す。

- c. 「 \* 次へ \* 」を選択します。
	- ドライブの選択 \* には、選択したファームウェアファイルでアップグレードできるドライブがリス トされています。

対応しているドライブのみが表示されます。

ドライブに対して選択したファームウェアが\* Proposed Firmware \*列に表示されます。このファーム ウェアを変更する必要がある場合は、 \* 戻る \* を選択します。

d. [すべてのドライブをオフライン(並行処理)にアップグレード]\*を選択します。ドライブを使用する すべてのボリュームですべてのI/Oアクティビティが停止している間にのみ、ファームウェアのダウン ロードが可能なドライブをアップグレードします。

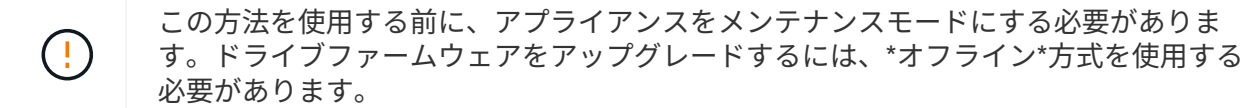

 $\left(\frac{1}{2}\right)$ 

オフライン(並行)アップグレードを使用する場合は、アプライアンスがメンテナンス モードであることが確実でないかぎり、次の手順に進まないでください。オフラインの ドライブファームウェア更新を開始する前にアプライアンスをメンテナンスモードにし ないと、原因 のデータが失われる可能性があります。

e. テーブルの最初の列で、アップグレードするドライブを選択します。

ベストプラクティスとして、同じモデルのドライブをすべて同じファームウェアリビジョンにアップ グレードすることを推奨します。

f. [開始]\*を選択し、アップグレードを確定します。

アップグレードを停止する必要がある場合は、 \* 停止 \* を選択します。実行中のファームウェアのダ ウンロードは完了します。開始されていないファームウェアのダウンロードはキャンセルされます。

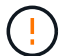

ドライブファームウェアのアップグレードを停止すると、データが失われたり、ドライ ブを使用できなくなったりする可能性があります。

g. (オプション)アップグレードされた内容のリストを表示するには、 \* ログを保存 \* を選択します。

ログファイルは、ブラウザのダウンロードフォルダにという名前で保存されます latest-upgradelog-timestamp.txt。

["](#page-9-0)[必要に応じて、ドライバファームウェアのアップグレードエラーのトラブルシューティングを行う](#page-9-0)["](#page-9-0)。

7. 手順が正常に完了したら、ノードをメンテナンスモードにして、追加のメンテナンス手順を実行します。 完了したら、または障害が発生してやり直したい場合は、StorageGRID アプライアンスインストーラで\* **>**[コントローラのリブート]\*を選択します。次に、次のいずれかのオプションを選択します。

◦ \* StorageGRID \*で再起動します。

◦ メンテナンスモードで再起動します。コントローラをリブートし、ノードをメンテナンスモードのま まにします。手順 の実行中に障害が発生し、最初からやり直す場合は、このオプションを選択しま す。ノードのリブートが完了したら、障害が発生した手順 の該当する手順から再起動します。

アプライアンスがリブートしてグリッドに再参加するまでに最大 20 分かかることがあります。リブー トが完了し、ノードが再びグリッドに参加したことを確認するには、 Grid Manager に戻りま

す。[Nodes]ページに正常なステータス(緑のチェックマークアイコン)が表示されます ♥ (ノー ド名の左側)に表示されます。これは、アクティブなアラートがなく、ノードがグリッドに接続され ていることを示します。

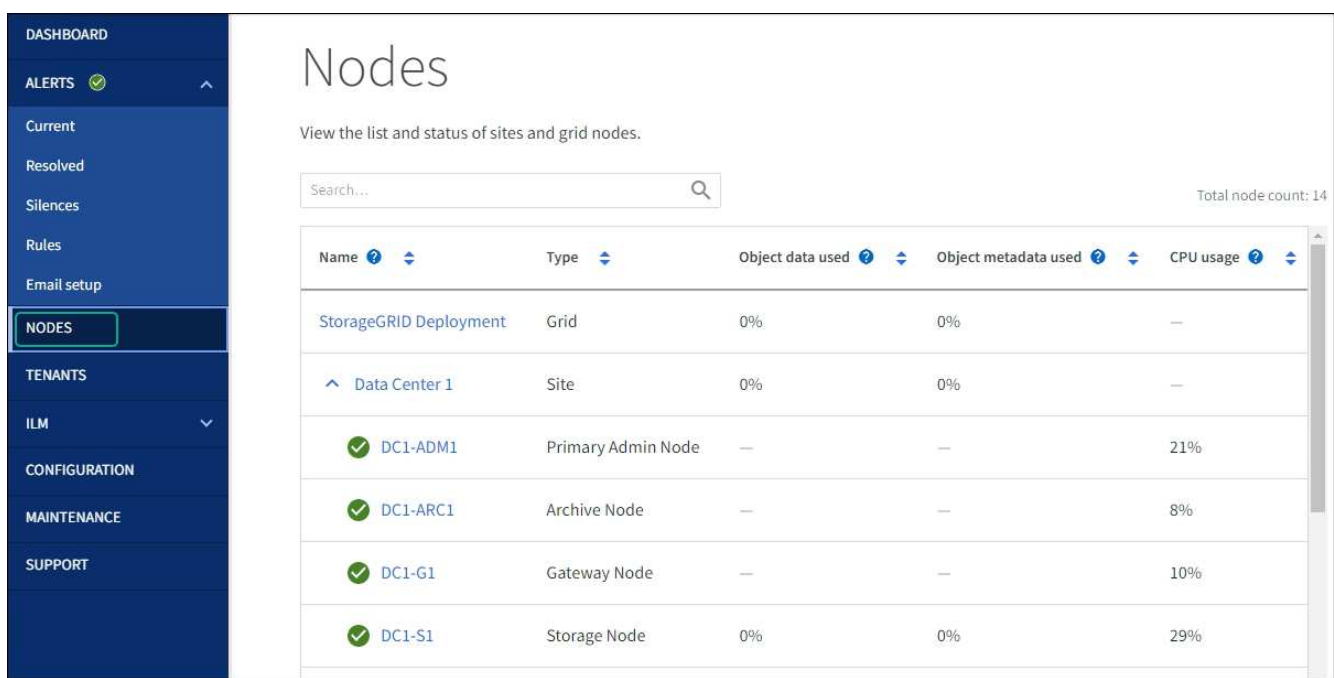

### <span id="page-9-0"></span>ドライブファームウェアのアップグレードエラーのトラブルシ ューティング

SANtricity System Managerを使用してアプライアンスのドライブのファームウェアをア ップグレードするときに発生する可能性があるエラーのトラブルシューティングを行い ます。

- \* 割り当て済みドライブの障害 \*
	- エラーの理由の 1 つとして、ドライブに適切な署名がない可能性があります。該当するドライブが認 定済みのドライブであることを確認します。詳細については、テクニカルサポートにお問い合わせく ださい。
	- ドライブを交換する場合は、交換用ドライブの容量が交換する障害ドライブと同じかそれよりも大き いことを確認してください。
	- 障害が発生したドライブの交換は、ストレージアレイで I/O を受信中に実行できます
- \* ストレージアレイを確認してください \*
	- 各コントローラに IP アドレスが割り当てられていることを確認します。

◦ コントローラに接続されているすべてのケーブルが破損していないことを確認します。

◦ すべてのケーブルがしっかりと接続されていることを確認します。

• \* 内蔵ホットスペアドライブ \*

ファームウェアをアップグレードする前に、このエラーを修正する必要があります。

• \* 不完全なボリュームグループ \*

1 つ以上のボリュームグループまたはディスクプールが不完全な場合は、ファームウェアをアップグレー ドする前に、このエラーを修正する必要があります。

• \* すべてのボリュームグループで実行中の排他的な処理(バックグラウンドメディア / パリティスキャン 以外) \*

1 つ以上の排他的な処理を実行中の場合は、その処理を完了してからファームウェアをアップグレードす る必要があります。System Manager で処理の進捗状況を監視します。

• \* 見つからないボリューム \*

ファームウェアをアップグレードする前に、ボリュームが見つからない状態を修正する必要があります。

• \* いずれかのコントローラが最適以外の状態 \*

いずれかのストレージアレイコントローラを確認する必要があります。ファームウェアをアップグレード する前に、この状態を修正する必要があります。

• \* コントローラオブジェクトグラフ間でストレージパーティション情報が一致しません \*

コントローラ上のデータの検証中にエラーが発生しました。この問題を解決するには、テクニカルサポー トにお問い合わせください。

• \* SPM によるデータベースコントローラの検証が失敗します \*

コントローラでストレージパーティションマッピングデータベースのエラーが発生しました。この問題を 解決するには、テクニカルサポートにお問い合わせください。

• \* 構成データベースの検証(ストレージアレイのコントローラのバージョンでサポートされている場合) \*

コントローラで構成データベースのエラーが発生しました。この問題を解決するには、テクニカルサポー トにお問い合わせください。

• \* MEL 関連のチェック \*

この問題を解決するには、テクニカルサポートにお問い合わせください。

• \* 過去 7 日間に 10 個を超える DDE 情報または重大 MEL イベントが報告されました \*

この問題を解決するには、テクニカルサポートにお問い合わせください。

• \* 過去 7 日間に 2 ページ 2C 重大 MEL イベントが報告されました \*

この問題を解決するには、テクニカルサポートにお問い合わせください。

• \* 過去 7 日間に 2 個以上の低下したドライブチャネル重大 MEL イベントが報告されました \*

この問題を解決するには、テクニカルサポートにお問い合わせください。

• \* 過去 7 日間に 4 個を超える重大 MEL エントリがあります \*

この問題を解決するには、テクニカルサポートにお問い合わせください。

Copyright © 2024 NetApp, Inc. All Rights Reserved. Printed in the U.S.このドキュメントは著作権によって保 護されています。著作権所有者の書面による事前承諾がある場合を除き、画像媒体、電子媒体、および写真複 写、記録媒体、テープ媒体、電子検索システムへの組み込みを含む機械媒体など、いかなる形式および方法に よる複製も禁止します。

ネットアップの著作物から派生したソフトウェアは、次に示す使用許諾条項および免責条項の対象となりま す。

このソフトウェアは、ネットアップによって「現状のまま」提供されています。ネットアップは明示的な保 証、または商品性および特定目的に対する適合性の暗示的保証を含み、かつこれに限定されないいかなる暗示 的な保証も行いません。ネットアップは、代替品または代替サービスの調達、使用不能、データ損失、利益損 失、業務中断を含み、かつこれに限定されない、このソフトウェアの使用により生じたすべての直接的損害、 間接的損害、偶発的損害、特別損害、懲罰的損害、必然的損害の発生に対して、損失の発生の可能性が通知さ れていたとしても、その発生理由、根拠とする責任論、契約の有無、厳格責任、不法行為(過失またはそうで ない場合を含む)にかかわらず、一切の責任を負いません。

ネットアップは、ここに記載されているすべての製品に対する変更を随時、予告なく行う権利を保有します。 ネットアップによる明示的な書面による合意がある場合を除き、ここに記載されている製品の使用により生じ る責任および義務に対して、ネットアップは責任を負いません。この製品の使用または購入は、ネットアップ の特許権、商標権、または他の知的所有権に基づくライセンスの供与とはみなされません。

このマニュアルに記載されている製品は、1つ以上の米国特許、その他の国の特許、および出願中の特許によ って保護されている場合があります。

権利の制限について:政府による使用、複製、開示は、DFARS 252.227-7013(2014年2月)およびFAR 5252.227-19(2007年12月)のRights in Technical Data -Noncommercial Items(技術データ - 非商用品目に関 する諸権利)条項の(b)(3)項、に規定された制限が適用されます。

本書に含まれるデータは商用製品および / または商用サービス(FAR 2.101の定義に基づく)に関係し、デー タの所有権はNetApp, Inc.にあります。本契約に基づき提供されるすべてのネットアップの技術データおよび コンピュータ ソフトウェアは、商用目的であり、私費のみで開発されたものです。米国政府は本データに対 し、非独占的かつ移転およびサブライセンス不可で、全世界を対象とする取り消し不能の制限付き使用権を有 し、本データの提供の根拠となった米国政府契約に関連し、当該契約の裏付けとする場合にのみ本データを使 用できます。前述の場合を除き、NetApp, Inc.の書面による許可を事前に得ることなく、本データを使用、開 示、転載、改変するほか、上演または展示することはできません。国防総省にかかる米国政府のデータ使用権 については、DFARS 252.227-7015(b)項(2014年2月)で定められた権利のみが認められます。

#### 商標に関する情報

NetApp、NetAppのロゴ、<http://www.netapp.com/TM>に記載されているマークは、NetApp, Inc.の商標です。そ の他の会社名と製品名は、それを所有する各社の商標である場合があります。